# **ECT Step by Step**

Wheat and Barley Hand Sieves

7/24/08

### Create New Hand Sieve Test

Select FGIS‐924 Sieve Test from dropdown list

A new blank record will open

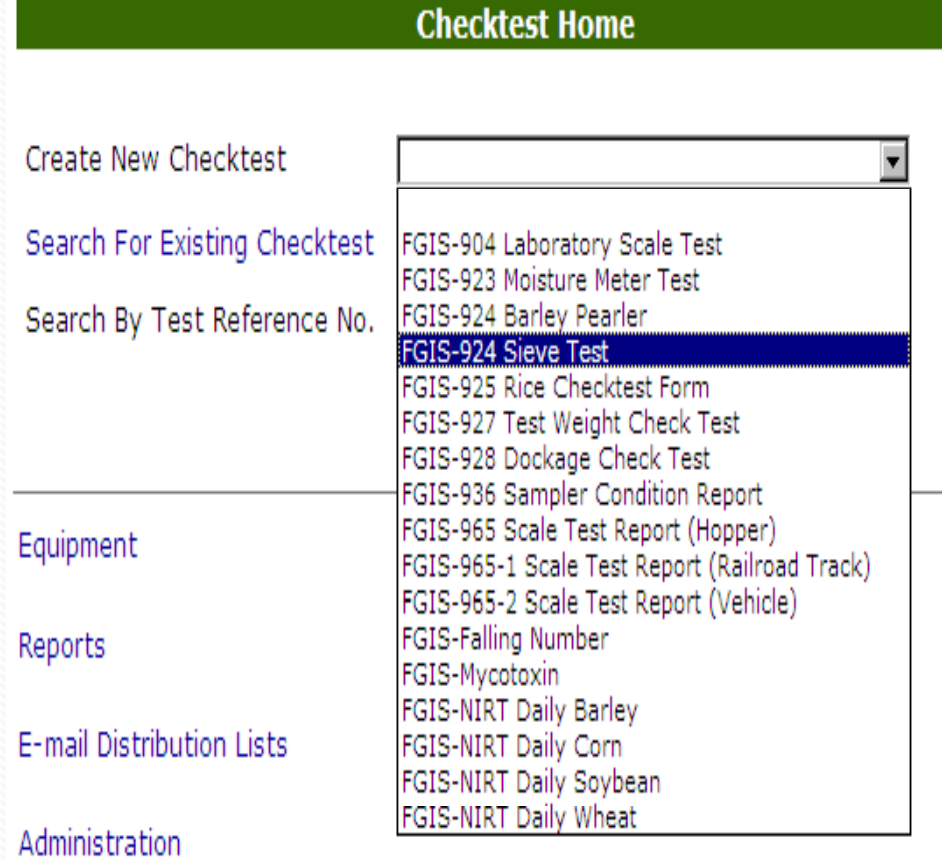

 $1.0.5$ 

You are here: ECT Menu

ment | Privacy Policy | Non-Discrimination Statement | Information Quality | FirstGov | White House

#### Blank General Page

Standard User Steps to Complete:

- 1.Enter Service Point Code
- 2.Add Standard Equipment
- 3. Add Test Equipment
- 4. Click on Save
- 5. Review
- 6.Click on Next

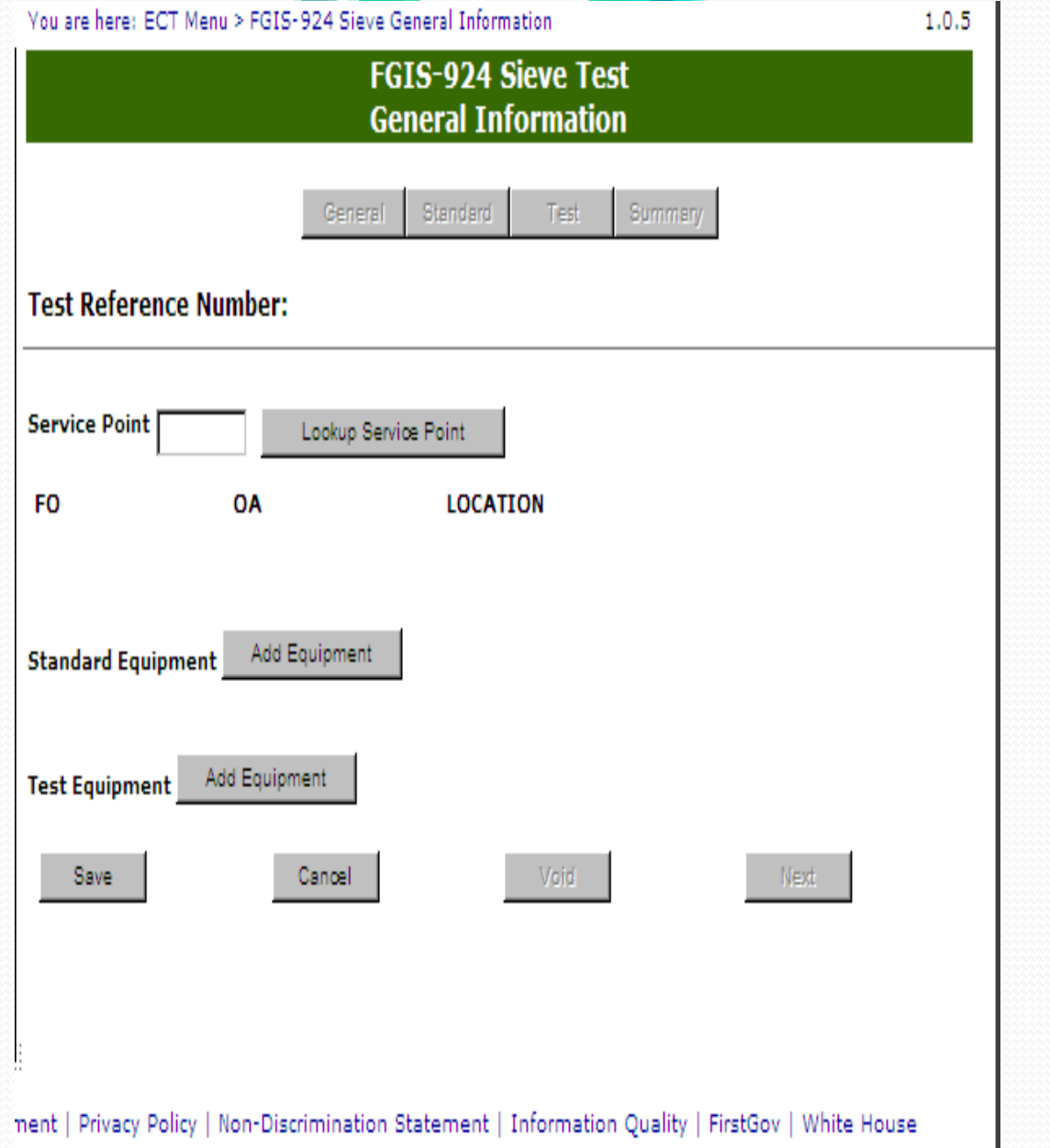

#### Add Equipment

Can Select Multiple Sieves Click over the checkbox

Click on Save to add those sieves and return to general page.

**C** Equipment Search - Windows Internet Explorer provided by USDA GIPSA OA ITS NTB

https://fgiss.gipsa.usda.gov/F\_ECT/EquipmentSearch.aspx?UserType=T&FormType=924S&equipmentTypeID=8&service ▼ ê

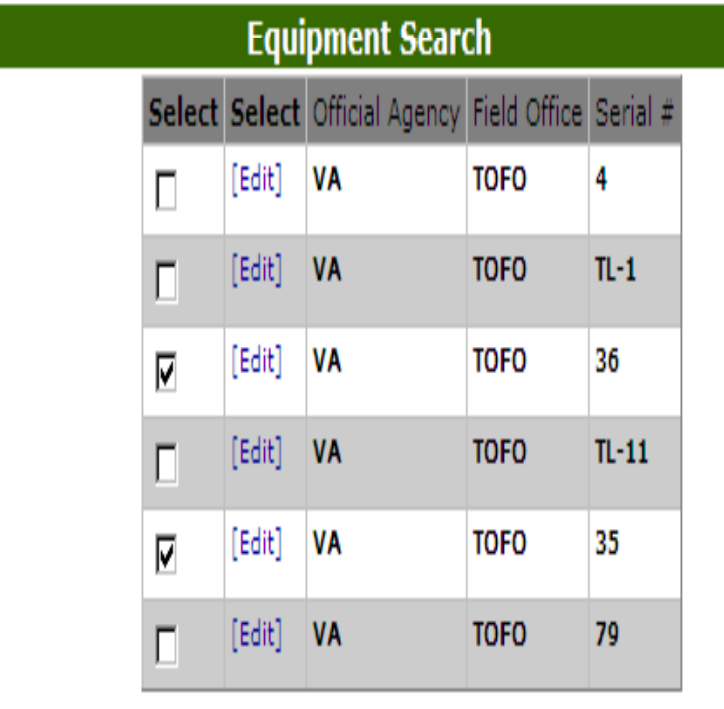

Redo Search

Save

## **Completed General**

#### Page

Equipment can still be edited

Next and Standard button are nowavailable.

Test user can edit Service Point and Test Equipment as needed.

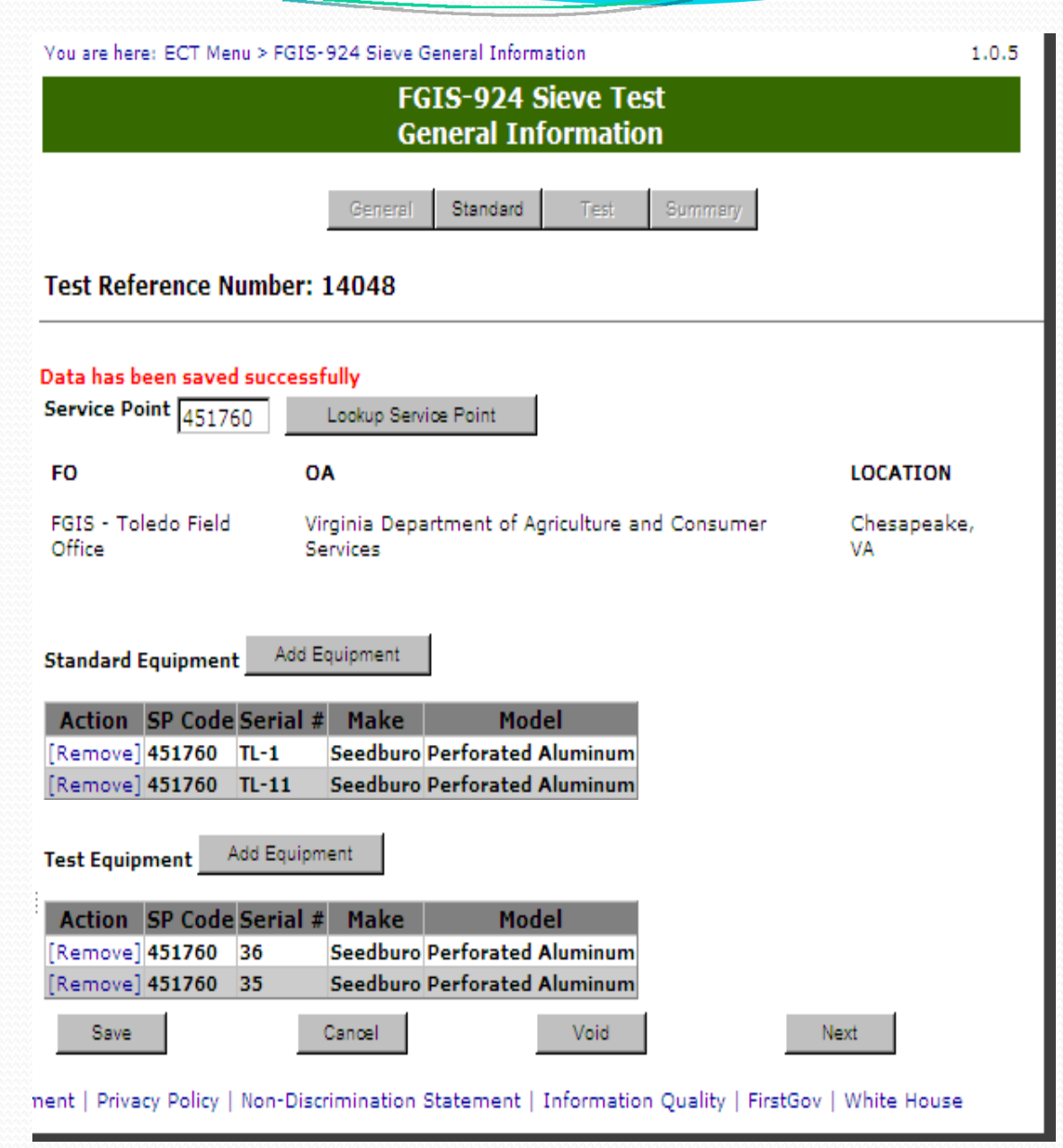

#### Blank Standard Page

Steps to Complete

- 1.Enter Date Mailed
- 2. Select either Mechanical or Hand method
- 3. Select Sieve number from dropdown
- 4. Enter Sample ID
- 5. Enter Sieve Type
- 6. Enter Results ( Average calculated by system)
- 7. Select Sieving Method
- 8.Enter Results by and Date
- 9. Click on Save
- 10. Review
- 11. Click on Submit or Click on Submit to Create another newrecord.

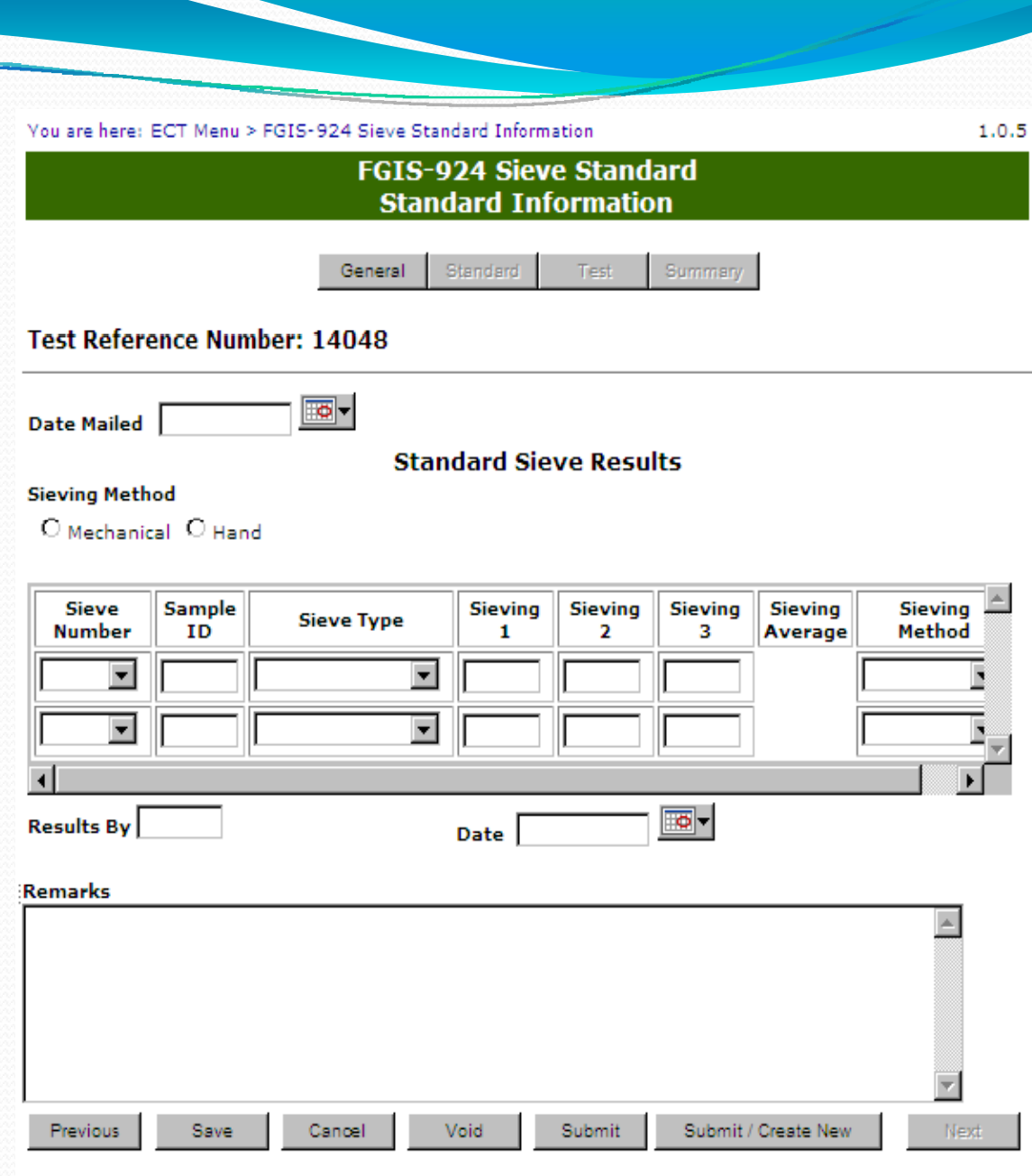

nent | Privacy Policy | Non-Discrimination Statement | Information Quality | FirstGov | White House

## Completed and

Submitted Standard

#### Page

After the Standard results are submitted they are locked and cannot be changed.

Test Page is now available by clicking on Next (at the bottom right) or Test (at top)

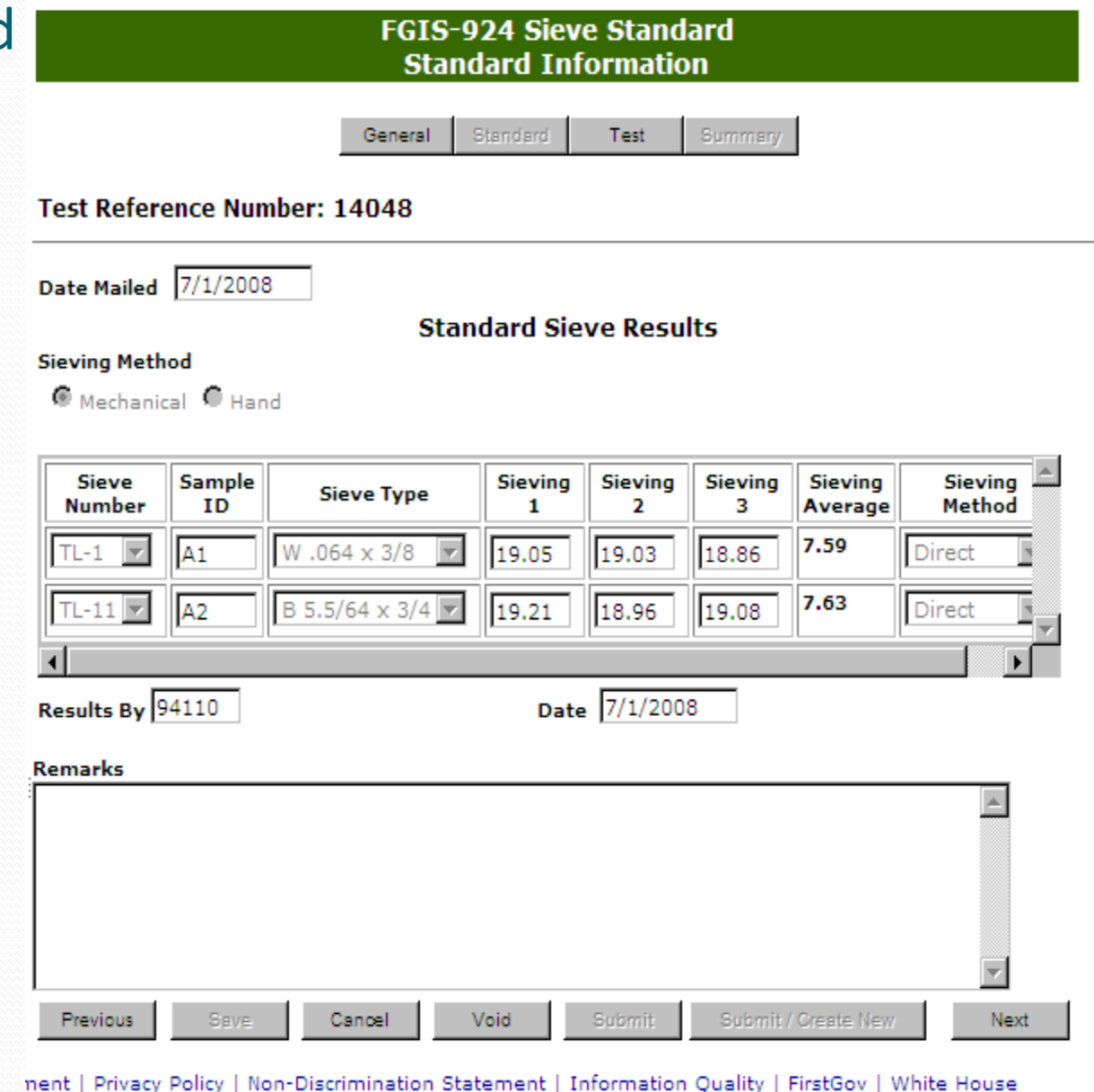

1.0.5

You are here: ECT Menu > FGIS-924 Sieve Standard Information

#### Blank Test Page

Steps to Complete

 $\overline{\phantom{a}}$ 

- 1.Click on Sieving Method
- 2. Select Sieve Number, Sample ID, and Sieve Type
- 3. Enter Results and Results by ( license number)
- 4. Enter Date
- 5. Click on Save
- 6.Review
- 7. Click on Submit

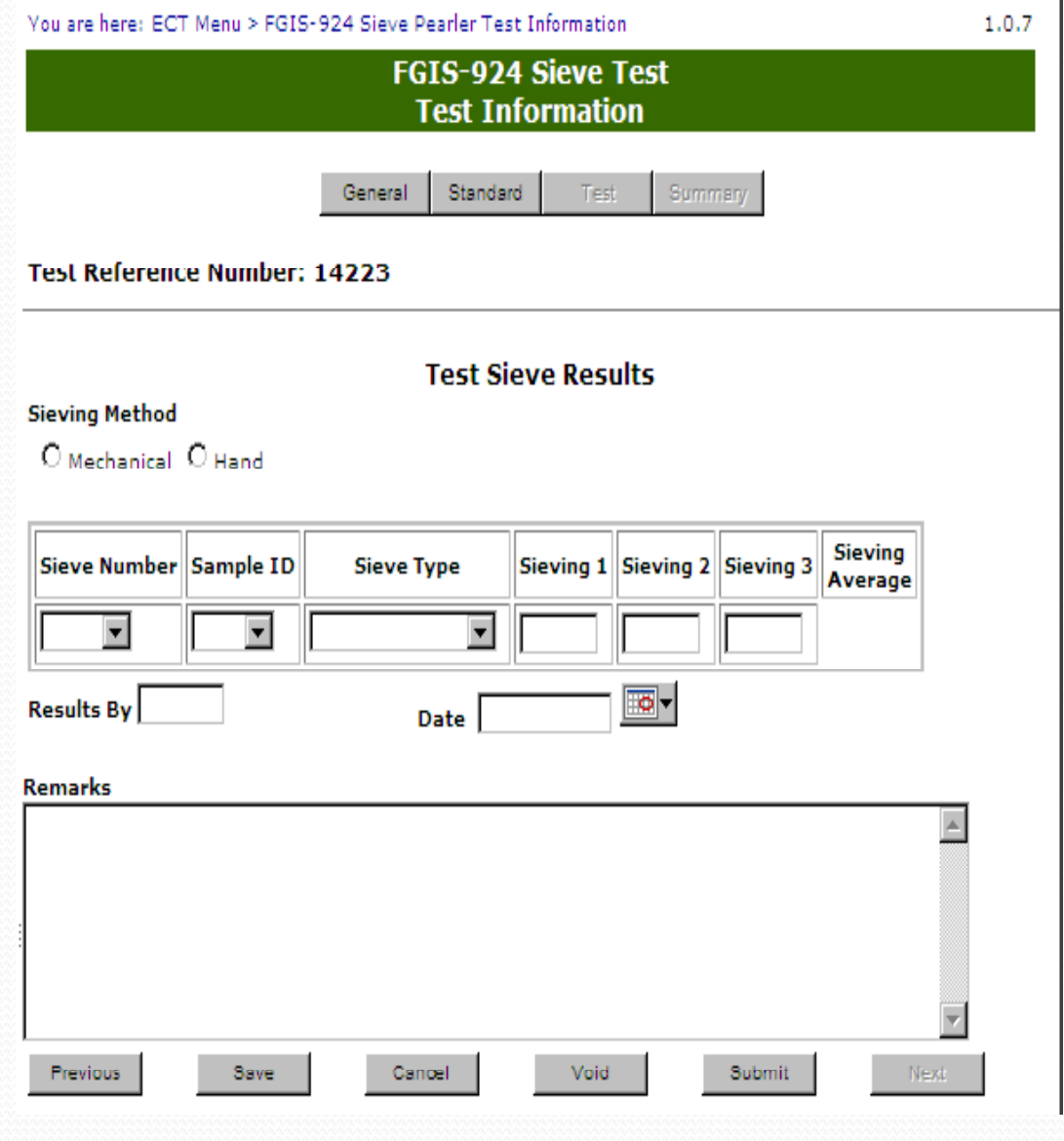

T

## **Completed Test** Page

Record is locked Moves straight to Summary Page

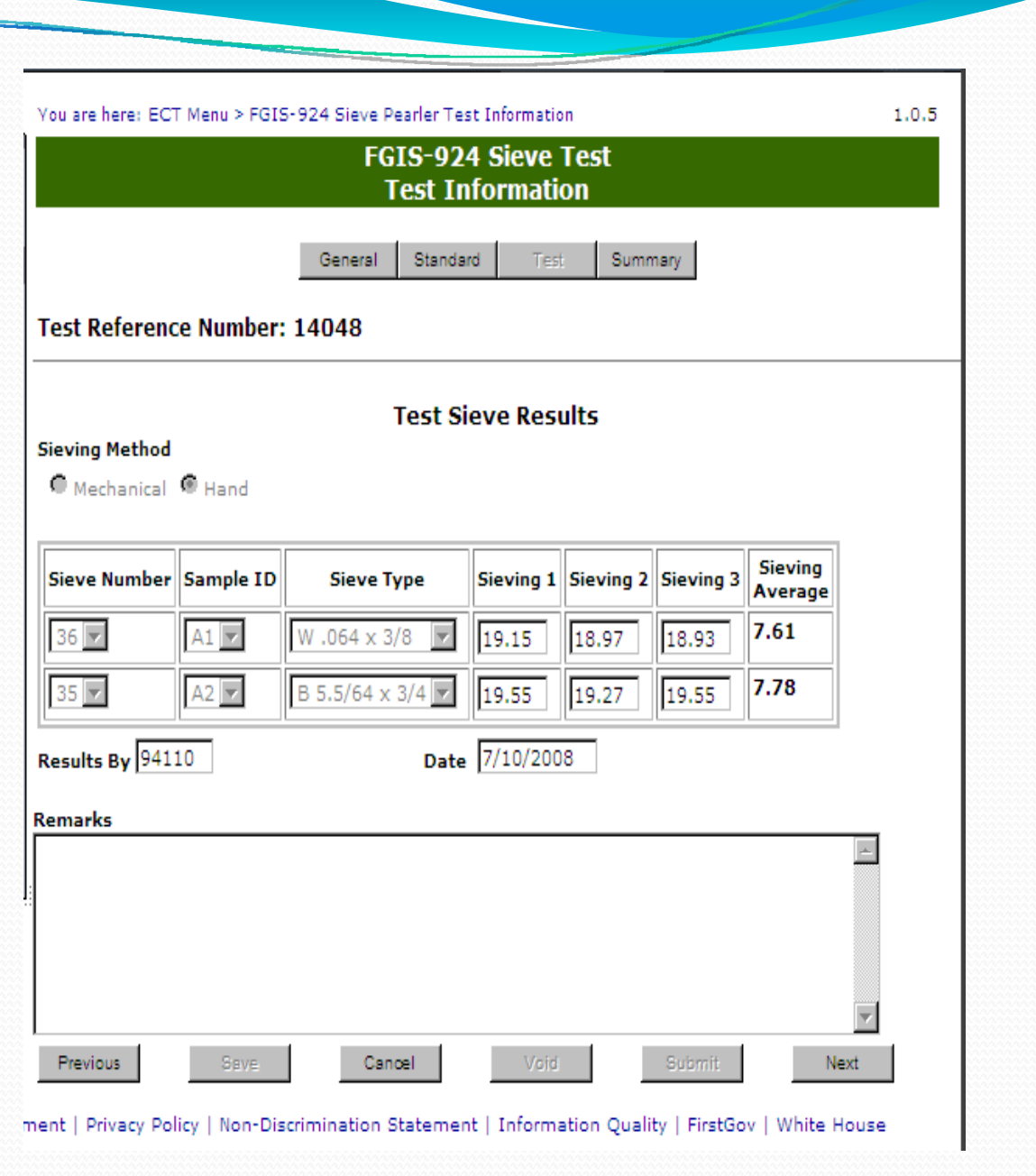

You are here: ECT Menu > FGIS-924 Sieve Summary Information

**FGIS-924 Sieve Test Summary Information** 

**Test Reference Number: 14048** 

General

#### Summary Page

Record is locked – cannot be editedRemarks can always be added.

Click on Cancel to return to Home page.

#### **Summary Of Results**

Test

Summary

Standard

1.0.5

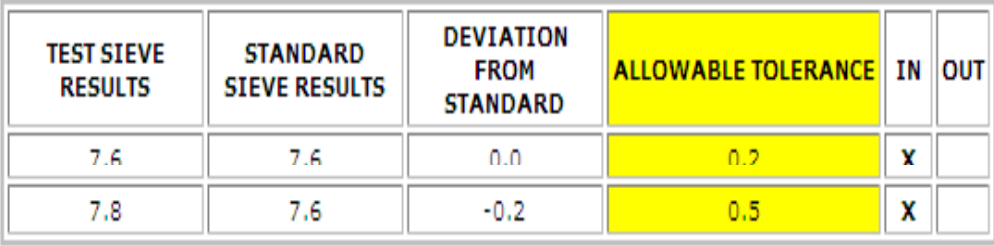

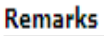

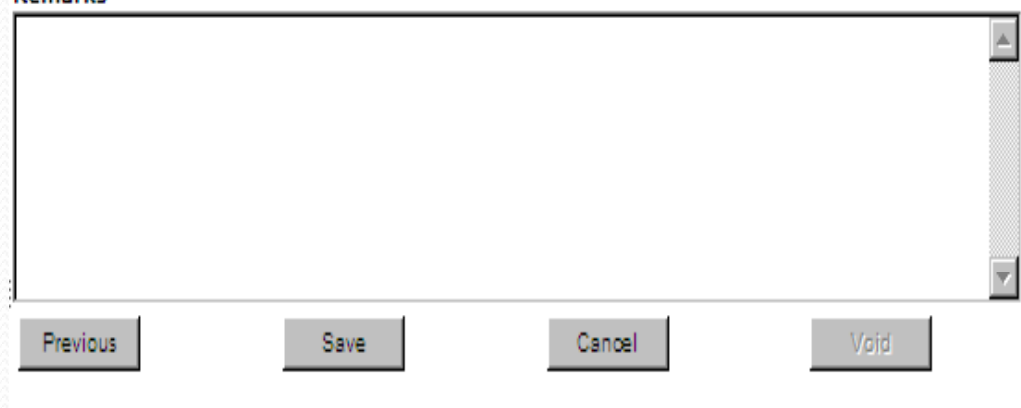

nent | Privacy Policy | Non-Discrimination Statement | Information Quality | FirstGov | White House

#### **Oops !!!!! You broke it**

#### **but Don't Panic**

Sometimes an error occurs when using the system.

First try to go back to the record and continue.

If error happens again make <sup>a</sup> note as to what action is triggering the error and call program administrator.

The IT staff sees all these errors and will contact the program administrator to investigate.

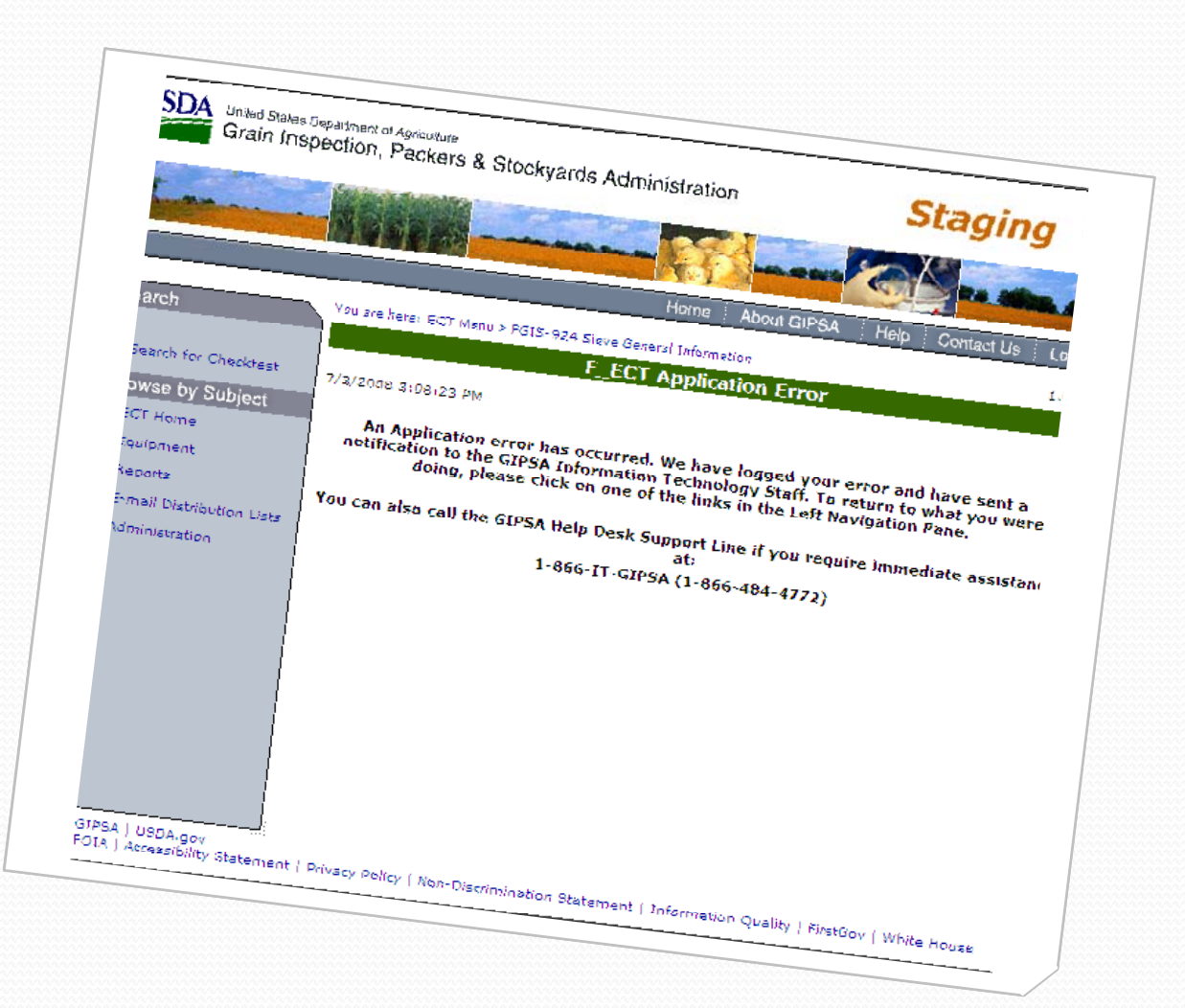